# **TAM Research Management System Introductory Guide**

This guide summarizes the primary ways for users to interact with the TAM Research Management System. The screenshots in this document serve as a guide for navigating the RMS.

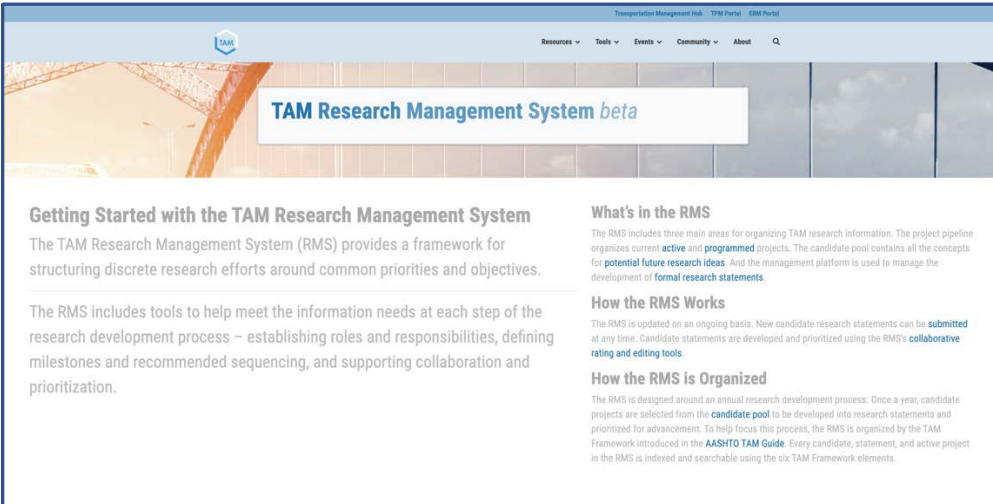

### **Contents**

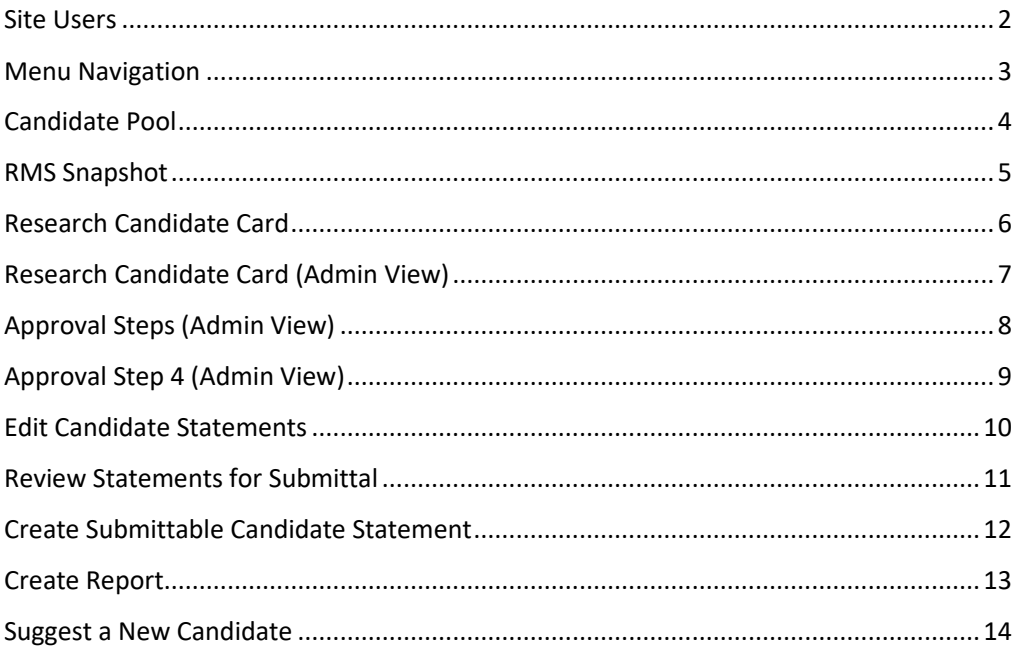

# <span id="page-1-0"></span>**Site Users**

There are three tiers of site users referenced in this guide:

- **Unregistered users.** These users can browse the RMS and make reports.
- **Registered users.** These users can leave comments on Research Candidates and Research Statements, and suggest new Research Candidates, in addition to all the capabilities of the unregistered user.
- **Administrative users.** Admins have a range of capabilities beyond those of standard users *(see Spotlight on Administrator Capabilities)*

### **Spotlight on Administrator Capabilities**

The key capabilities of site administrators are described in this document. These include:

#### **Add Research Statements directly to the system**

- Admins can add new statements directly to the system, filling in all available information.
- Admins can see pending submissions from any user, and choose to add them to the system, edit them, or delete them

#### **Edit and add information to Research Statements throughout the year**

• Admins can use front-end forms to add more information about a Statement as the year progresses.

#### **Rank a set of Research Statements under consideration**

- Admins can add a numerical ranking to each Statement currently under consideration.
- These ranking are not binding, but rather serve as an aid to decision making

#### **Advance Research Statements to be developed more robustly in future meetings**

• At each step of the process, the admin can designate the set of Research Statements that will be discussed and developed further in the future.

#### **Generate PDFs for Research Statement submittal in the format required by the Research and Innovation subcommittee**

• Once the set of Research Statements has been narrowed to just those that will be submitted, admins will get a final opportunity to add and edit details.

#### **Start a new research year, and connect existing candidates to the new year as Research Statements**

- When Research Statements have been submitted, the admin can move the year forward
- The admin can peruse Research Candidates that are in the RMS but have not been submitted, and choose to advance them for consideration in the new year

<span id="page-2-0"></span>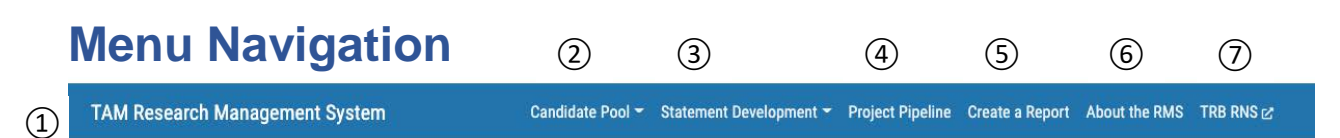

**Figure 1. TAM RMS Menu**

### **Main Menu**

The RMS is navigated primarily through a persistent menu bar across the top of the screen.

**① Home link** TAM RMS link takes a user to the RMS homepage.

**② Candidate Pool Dropdown.** These links allow users to explore the current candidate pool and suggest new candidates to add to the RMS.

**③ Statement Development Dropdown.** Steps a user through the yearly development cycle. The year starts by using past projects and Candidate ideas as inspiration for the future projects. Once a list of ideas is created, the list is narrowed down over the course of four milestone meetings represented here by four Approval Steps.

**④ Project Pipeline.** A user can explore the active and programmed research projects.

**⑤ Create a Report.** A user can Create a Report of projects and candidates in the system.

**⑥ About the RMS.** A user can learn a bit about the RMS.

**⑦TRB RNS.** We provide a link to the TRM RNS so users can see projects related to asset management currently in the Research Needs Statements database at TRB.

# <span id="page-3-0"></span>**Candidate Pool**

**TAM Research Management System** 

#### Candidate Pool \* Statement Development \* Project Pipeline Create a Report About the RMS TRB RNS &

The page collects all research candidate statements that haven't yet been programmed as projects. In the left column, you can browse<br>all the unprogrammed candidate statements, including statements from previous years. You candidate statements for consideration in the next research year.

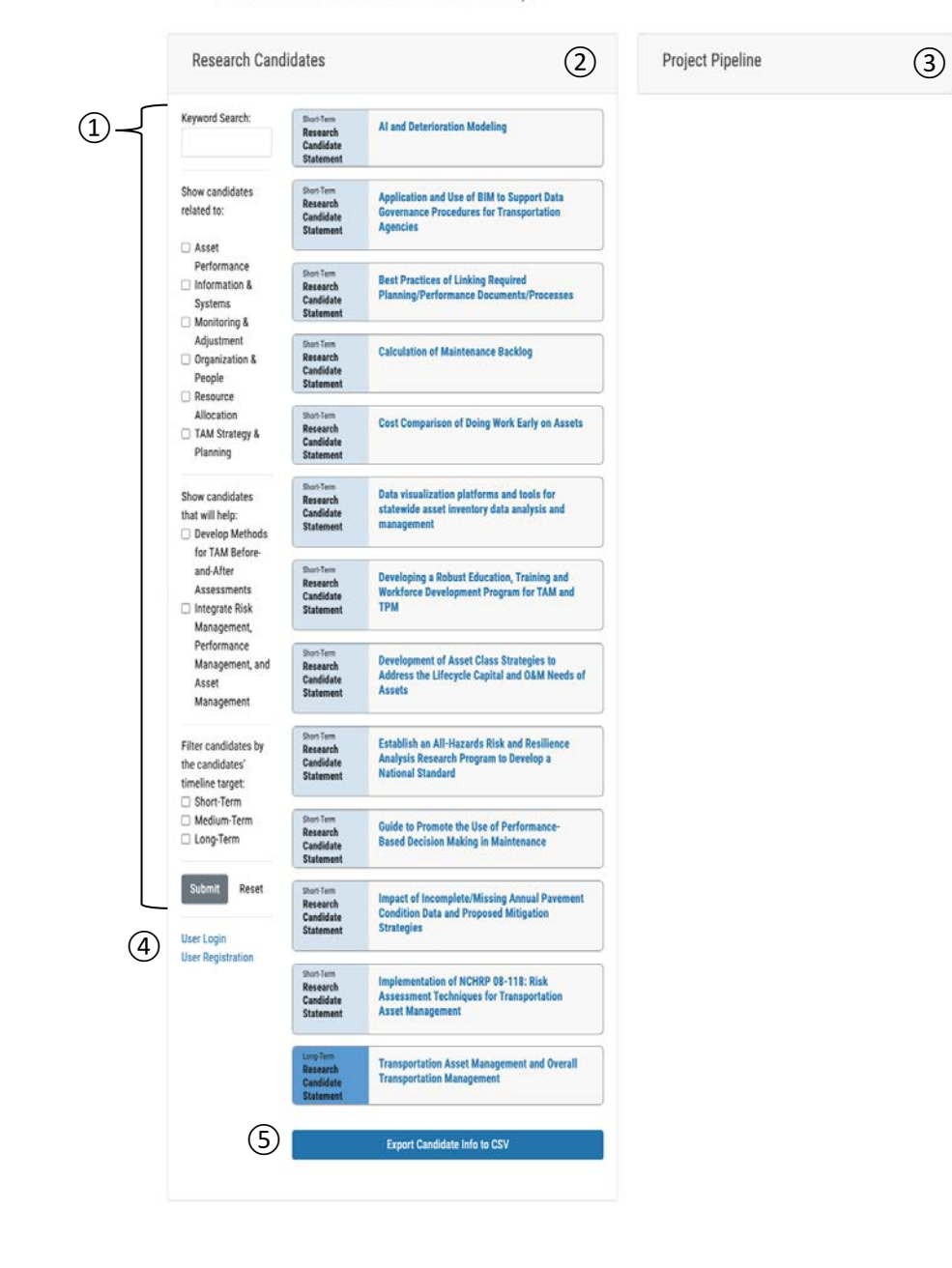

### **Main Menu**

This view collects all newly entered, unranked Candidate Statements at the beginning of the year. It also collects Candidate Statements that were not chosen during the previous year.

**① Filter Sidebar.** Users can narrow down the number of Candidate Statements shown using the parametric filter on the sidebar.

**② Candidates.** The matching Candidate Statements are shown here.

**③ Project Pipeline.** A user can see the projects that are currently programmed and active by clicking the title to expand the card.

**④ User Login/Registration.** If a user is not already logged in, they can login here or register a new account.

**⑤ Export.** Any user can use this button to generate an Excel download of all the information for the set of Candidate Statements currently being considered.

# <span id="page-4-0"></span>**RMS Snapshot**

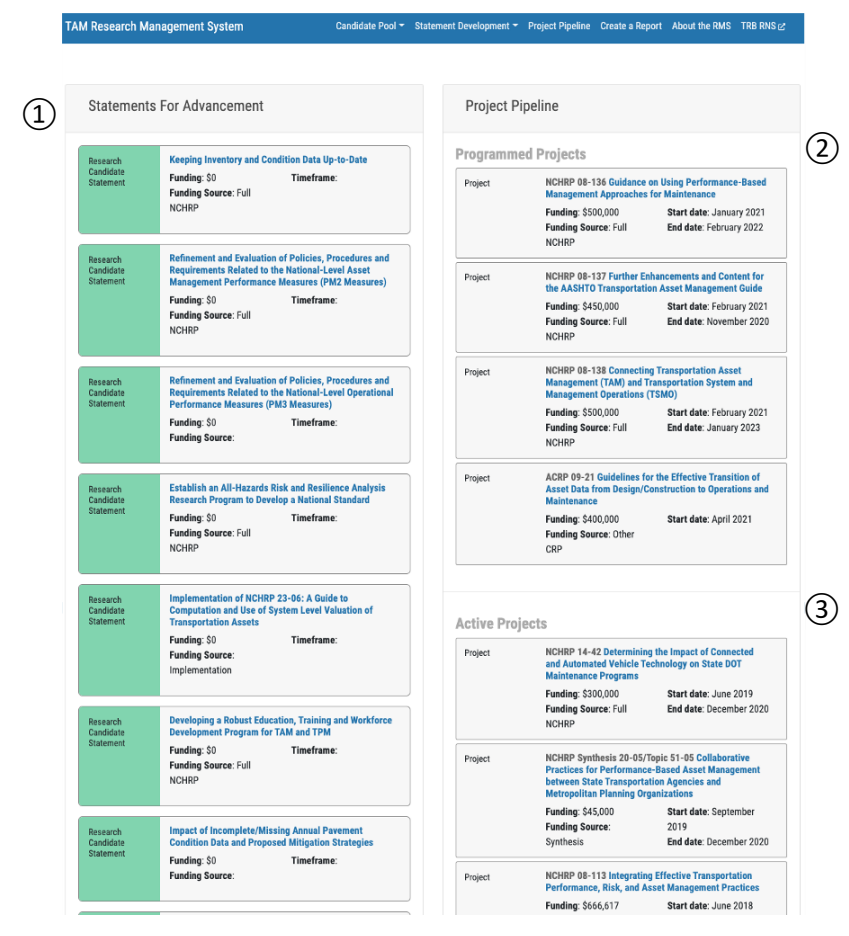

**Figure 2. TAM RMS Homepage**

### **Homepage**

This page provides a snapshot of the current state of TAM research.

**①Statements for Advancement.** This section provides information cards about the Research Candidate Statements currently under consideration to submit in the next year. These cards show some basic information about Candidates. Clicking the title will expand the card to show more information.

**② Programmed Projects.** This section provides information cards about research projects that have been programmed.

**③ Active Projects.** This section provides information cards about research projects that are currently active.

#### <span id="page-5-0"></span>**Research Candidate Card** Assess Benefits Realized from TAM  $\left( \widehat{1}\right)$ Research Candidate Funding: \$250,000 Timeframe: 18 months Statement **Funding Source: Full NCHRP Assess Benefits Realized from TAM** Research Candidate **Funding: \$250,000** Timeframe: 18 months Statement **Funding Source: Full NCHRP** Objectives Champions Develop a framework and guidance for calculating and Karuna Pujara | communicating the overall benefit of improved asset **Maryland SHA** management approaches to transportation agencies, E-mail transportation system users, and society of improved **William Johnson** Colorado DOT asset management approaches. The framework should address monetized benefits, as well as issues E-mail such as equity, sustainability, and resilience. Illustrate use of the framework and examples through a set of pilot studies of U.S. agencies. ④ **See Details Comments** ⑤Leave a Reply ogged in as n krefting. Log out Post Comment

③

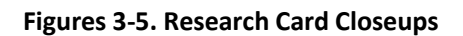

### **Card Snapshots**

Research objects like Candidate Statements and Projects are presented in these compact cards throughout the RMS.

**① Title.** The name of the Research Candidate. Clicking the title will reveal expanded info about the Candidate.

②

Close

**② Basic Info.** Provides information about the funding, timeframe, and funding source of the Candidate Statement.

**③ Expanded Info.** Provides current research objectives and supporters of the research.

**④ See Details.** Displays a popup window with all information about the Candidate Statement.

**⑤ Comment Window.** Users can leave feedback on the Candidate Statement here. You will need a Registered User or Administrator account to leave a comment.

# <span id="page-6-0"></span>**Research Candidate Card** (Admin View)

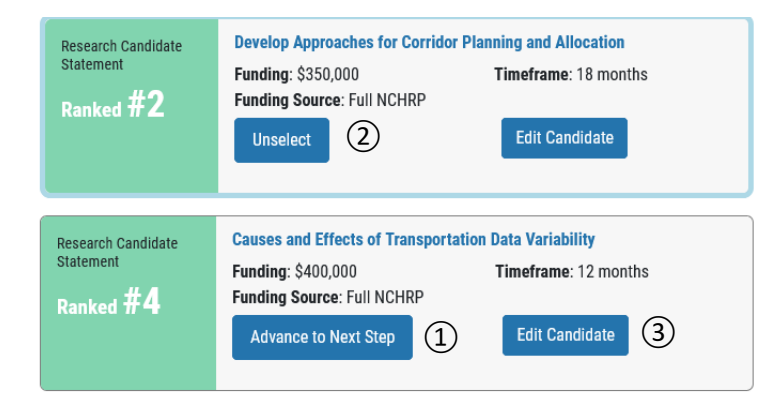

**Figure 6. Research Card Close-Up (admin view)**

### **Card Snapshot, cont.**

Admins have a slightly different view of the Candidate Statement cards.

**① Advance to Next Step.** An admin can click this button to designate that this Candidate Statement should remain in consideration during the next milestone meeting.

**② Unselect.** An admin can reverse the advancement of a Candidate Statement using this button.

**③ Edit Candidate.** An admin can click this button to open a new tab containing a form they can use to edit information about the Candidate Statement.

# <span id="page-7-0"></span>**Approval Steps** (Admin View)

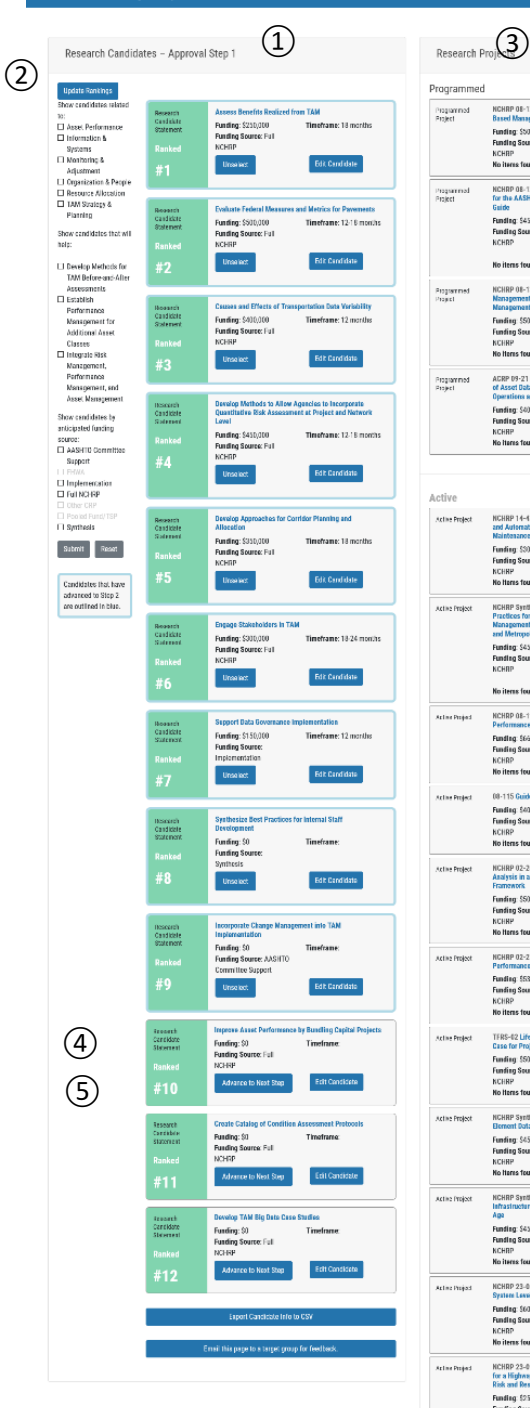

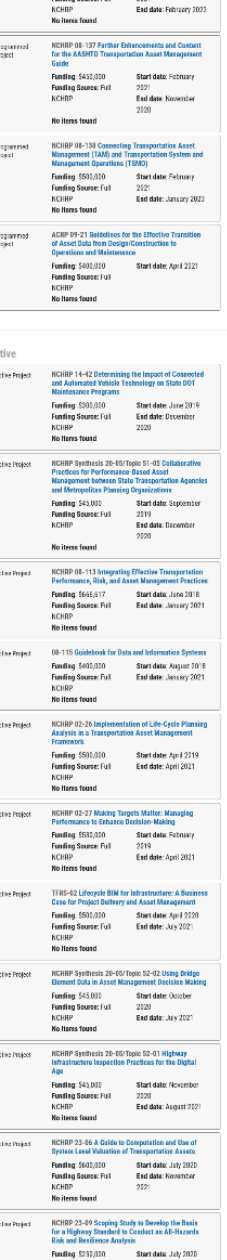

### the set of Candidate Statements gets narrowed down. Each of these milestones is represented in the RMS by

an Approval Step page. **① Candidates.** A list of the cards for the Candidate

**Approval Step View**

At a series of milestone meetings throughout the year,

Statements that are being considered in this approval step. These can be filtered just like in the

**② Update Rankings.** This button brings up a popup window which an admin can use to assign a priority rank to each Candidate Statement.

**③ Projects.** A list of all currently programmed and active research projects.

**④ Export.** Any user can use this button to generate an Excel download of all the information for the set of Candidate Statements currently being considered.

**⑤ Email.** This popup provides a user with an email template with a link to the current page. This email can be sent to invite people to give feedback on the current set of Candidate Statements.

**Figure 8. TAM RMS Approval Step View**

# <span id="page-8-0"></span>**Final Approval Step (Admin View)**

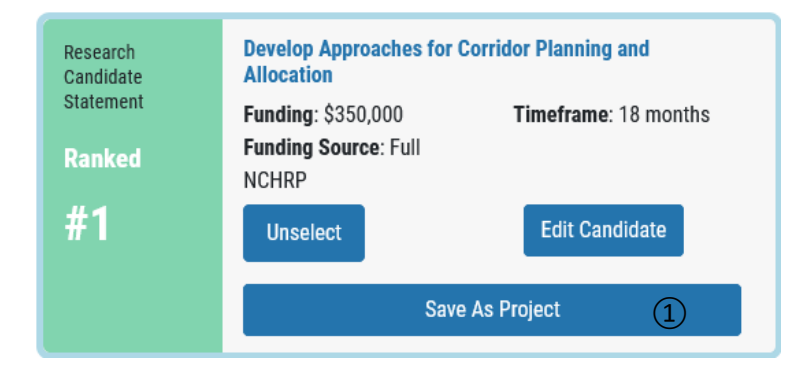

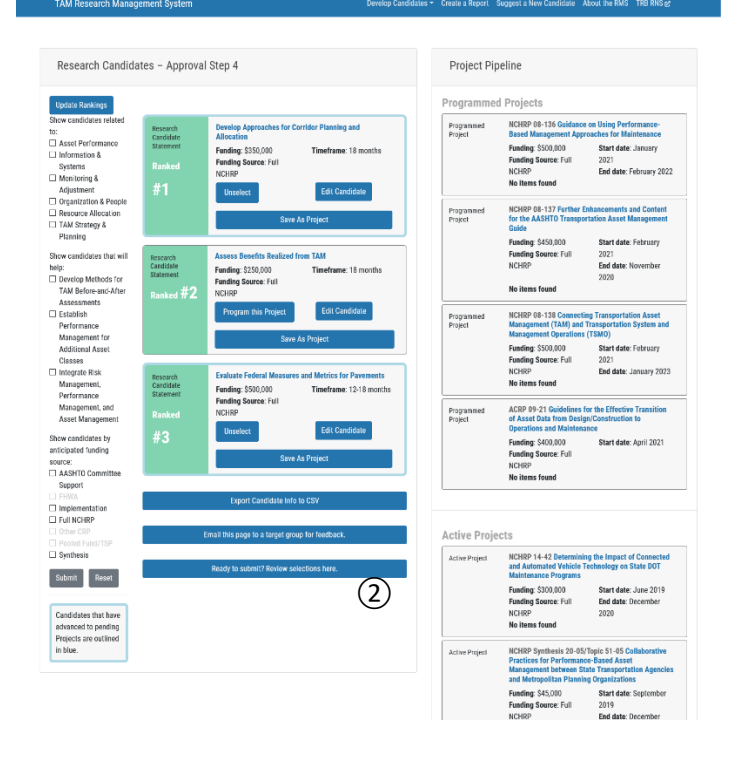

**Figure 9-10. TAM RMS Approval Step 4 Admin View**

### **Final Approval Step** Admin View

The admin is able to use a few extra functions on the final approval step page.

**① Save As Project.** This button will use the information from the Candidate Statement to make a new Research Project object.

**② Review Selections Button.** This button will open up a new tab showing all information from all Candidate Statements currently marked to be advanced to Research Projects.

## <span id="page-9-0"></span>**Edit Candidate Statements**

Once you are done editing you may close this tab.

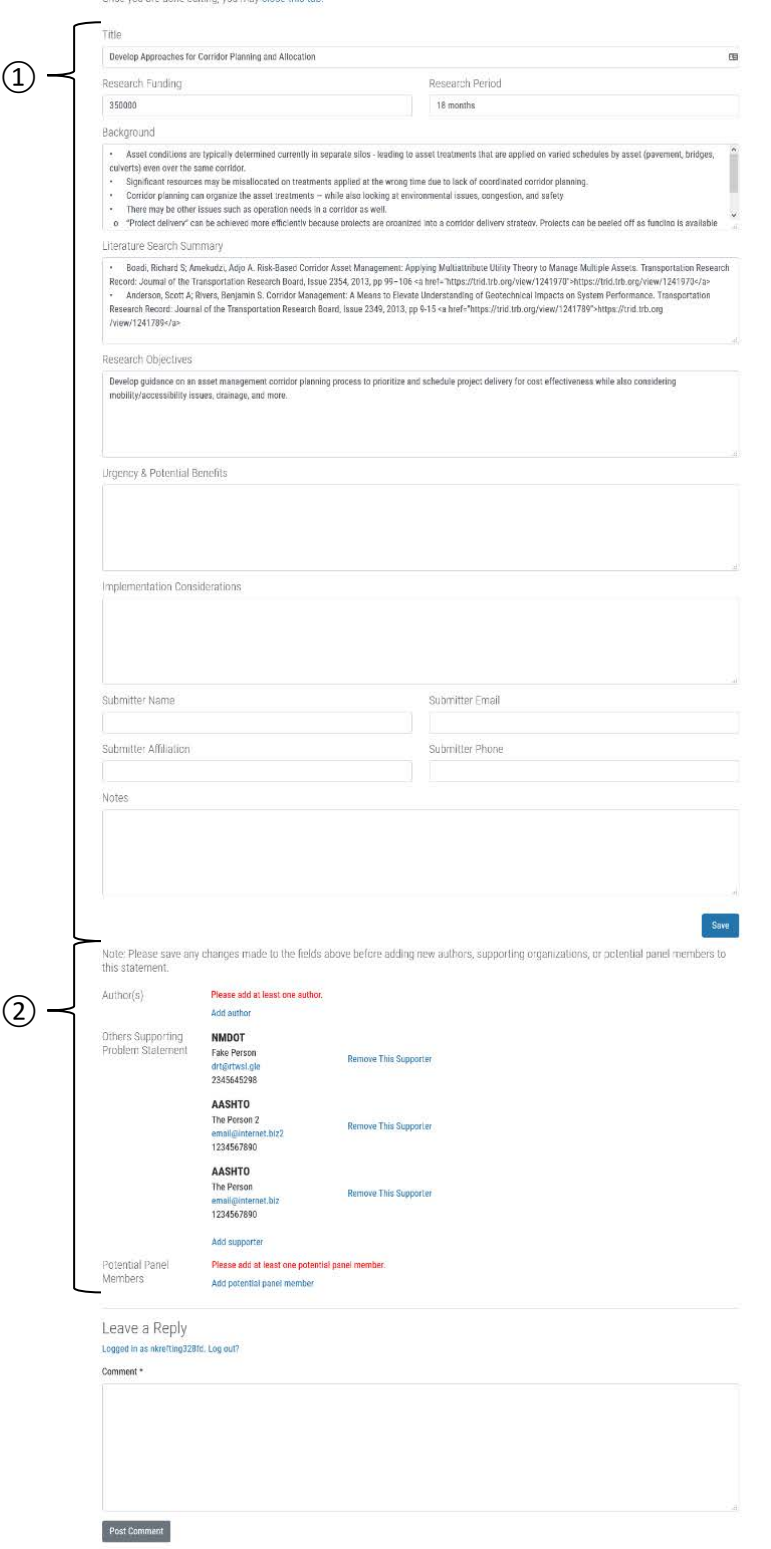

#### **Edit Statements**

At any point in the process, an admin can edit the information in a Candidate Statement using these forms.

**① Text Fields.** These fields can be edited directly through a text input field.

**② Add People.** Adding a person to a Statement requires filling in four fields at once. Clicking a button to add a person will bring up a separate fourfield form to submit.

**Figure 11. Edit Research Candidate form**

# <span id="page-10-0"></span>**Review Statements for Submittal**

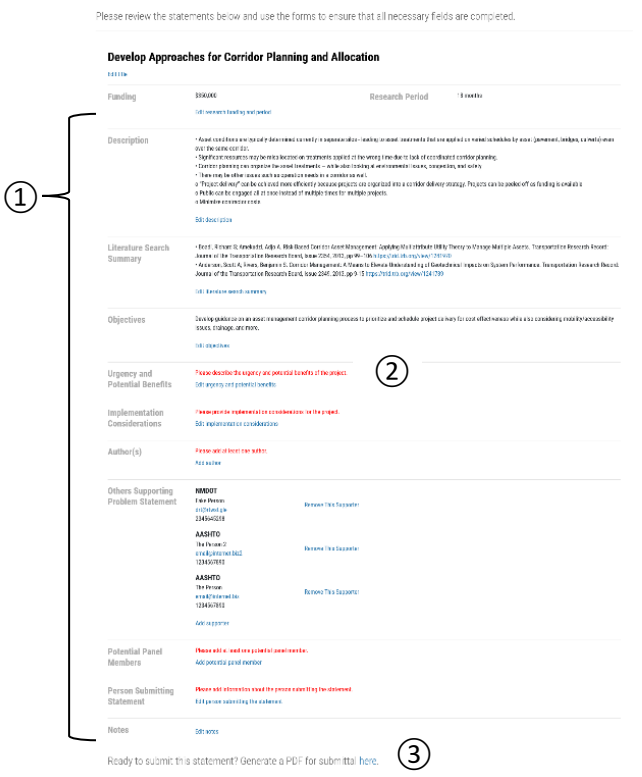

#### **Review**

Before submitting a set of Candidate Statements, admins are given this final editing screen to ensure all Candidate Statements contain all information required by the Research and Innovation subcommittee.

**① Edit Fields.** Each field can be edited by clicking the Edit link next to the title of the field.

**② Highlight Empty Fields.** If a field is empty, there is a reminder in red text that the field needs to filled in.

**③ Link to Create PDF for Submittal.** Once all information is added, an admin can click this button for directions on creating a PDF to submit.

**Figure 12. Review Research Candidates**

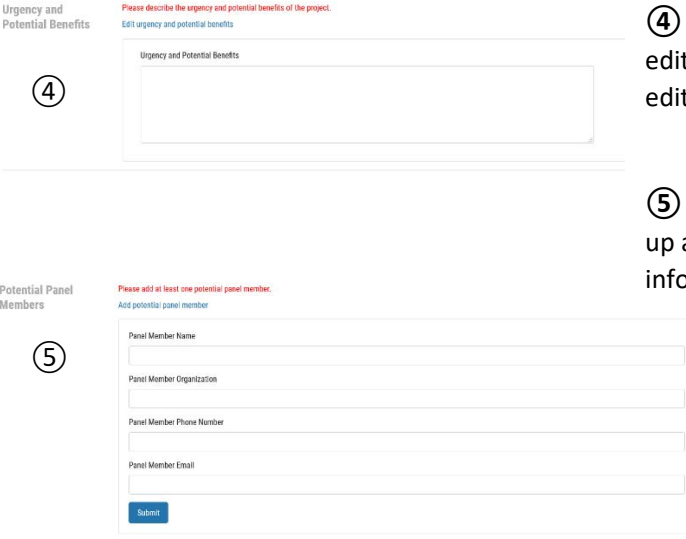

**④ Fill in Fields.** Clicking the Edit link will make an table text field appear, which can be used to add or t information in that field.

**⑤ Add Person.** Clicking an "add person" link will bring a four-field form to add all the necessary ormation about that person.

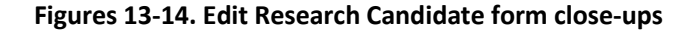

# <span id="page-11-0"></span>**Create Submittable Candidate Statement**

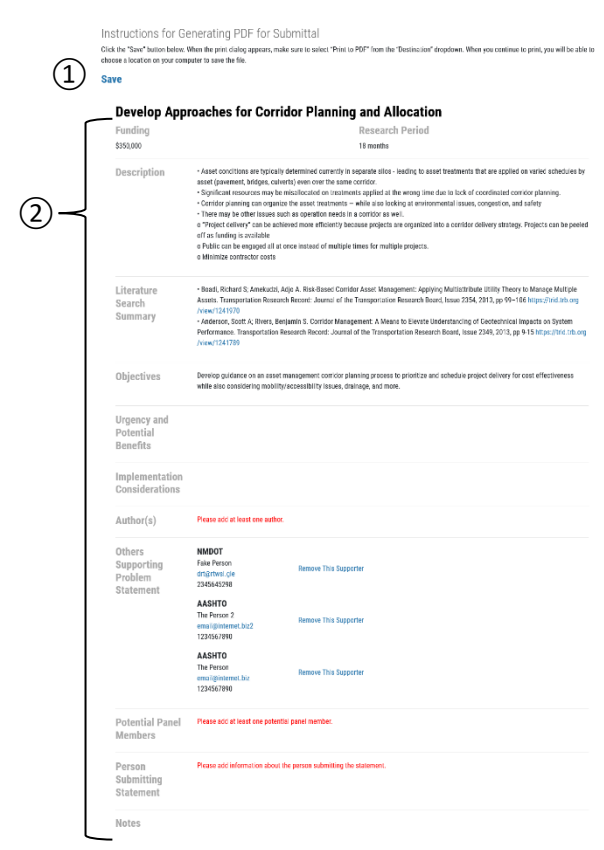

### **Create Submittable Candidate Statement**

This page collects all information about a Candidate Statement so that it can be saved in PDF format.

**① Save Link.** The Save link will bring up a Print dialog. The admin should select "Save to PDF" from the Destination dropdown.

**② All Fields to Review.** The admin can review the fields one final time.

**Figure 15. Submittable Candidate Statement page**

# <span id="page-12-0"></span>**Create Report**

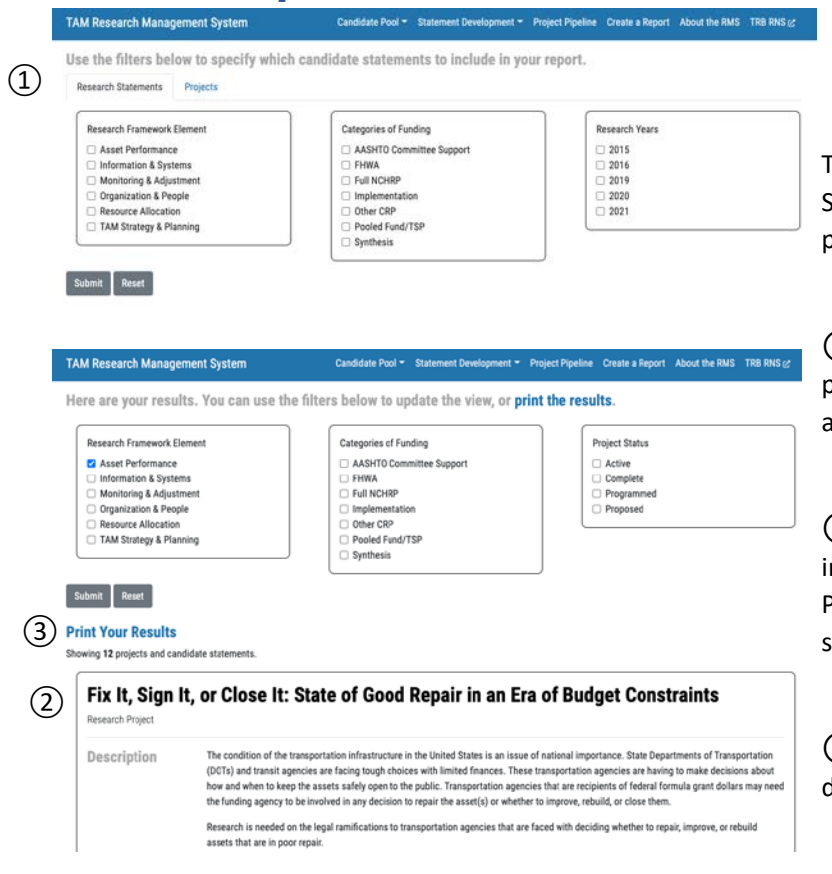

### **Report**

his page allows a user to see all Research Itatements and Projects that match a set of parameters.

**① Filters & Submit.** The user can use this set of parameters to narrow down the set of Candidates and Projects.

**② Matching Statements and Projects.** All nformation about matching Statements and Projects is shown once the filters have been ubmitted.

**③ Print.** The print button will print up a print dialog. Results will print, one per page.

**Figure 16-17. Research Report views**

<span id="page-13-0"></span>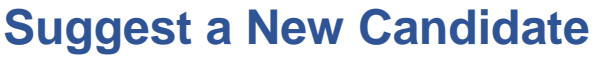

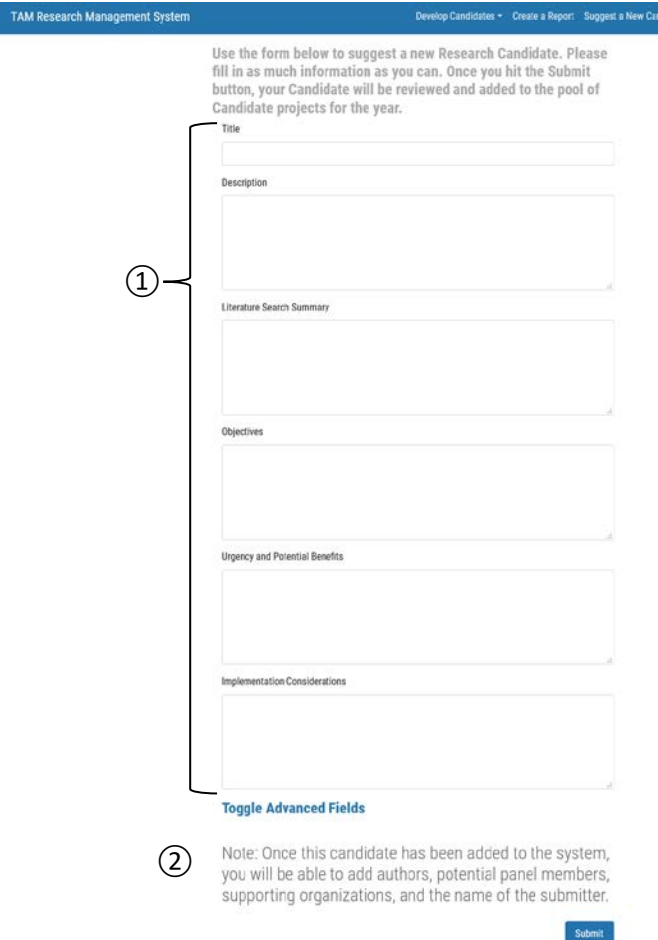

### **Suggest a New Candidate**

Any user can fill out this form to suggest a new Candidate Statement to be added to the RMS.

didate About the RMS TRB RNS of

**① Fields to Fill in.** A user can use these fields to enter information about their suggested Candidate Statement.

**② Note.** People can be added to a Statement by an admin once that Statement has been added to the system.

**Figure 18. Submit a Candidate Form**